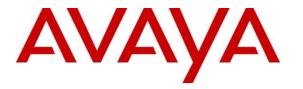

Avaya Solution & Interoperability Test Lab

# Application Notes for Integrated Research Prognosis for Unified Communications R11.7 with Avaya Aura® System Manager R8.1 - Issue 1.0

## Abstract

These Application Notes describe the procedures for configuring Integrated Research Prognosis for Unified Communications R11.7 to interoperate with Avaya Aura® System Manager R8.1.

Prognosis for Unified Communications R11.7 provides real-time monitoring and management solutions for IP telephony networks. Prognosis for Unified Communications R11.7 provides visibility of Avaya and other vendor's IP Telephony solutions from a single console and enables a reduction in complexity when managing complex IP telephony environments.

Readers should pay attention to **Section 2**, in particular the scope of testing as outlined in **Section 2.1** as well as any observations noted in **Section 2.2**, to ensure that their own use cases are adequately covered by this scope and results.

Information in these Application Notes has been obtained through DevConnect compliance testing and additional technical discussions. Testing was conducted via the DevConnect Program at the Avaya Solution and Interoperability Test Lab.

# 1. Introduction

These Application Notes describe the compliance tested configuration used to validate Prognosis for Unified Communications R11.7 (herein after referred to as Prognosis) with Avaya Aura® System Manager R8.1.

The Prognosis product uses Simple Network Management Protocol (SNMP) to collect configuration and status information from System Manager.

# 2. General Test Approach and Test Results

The general test approach was to use Prognosis web interface (webui) to display the hardware details of System Manager.

DevConnect Compliance Testing is conducted jointly by Avaya and DevConnect members. The jointly-defined test plan focuses on exercising APIs and/or standards-based interfaces pertinent to the interoperability of the tested products and their functionalities. DevConnect Compliance Testing is not intended to substitute full product performance or feature testing performed by DevConnect members, nor is it to be construed as an endorsement by Avaya of the suitability or completeness of a DevConnect member's solution.

Avaya recommends our customers implement Avaya solutions using appropriate security and encryption capabilities enabled by our products. The testing referenced in these DevConnect Application Notes included the enablement of supported encryption capabilities in the Avaya products. Readers should consult the appropriate Avaya product documentation for further information regarding security and encryption capabilities supported by those Avaya products.

Support for these security and encryption capabilities in any non-Avaya solution component is the responsibility of each individual vendor. Readers should consult the appropriate vendor-supplied product documentation for more information regarding those products.

For the testing associated with these Application Notes, the interface between Avaya systems and the Prognosis did not include use of any specific encryption features as requested by Integrated Research.

## 2.1. Interoperability Compliance Testing

For feature testing, Prognosis Webui was used to view the configurations of System Manager such as the memory and CPU utilizations, disk usage and status.

For serviceability testing, reboots were applied to the Prognosis and System Managers to simulate system unavailability. Loss of network connectivity to both Prognosis, System Manager were also performed during testing.

### 2.2. Test Results

All test cases passed successfully with the following being observed:

• Communication Manager name configured on Prognosis needs to have the name matched with that configured on System Manager SIP entities. Otherwise the correct PBX will not be monitored.

### 2.3. Support

For technical support on Prognosis, contact the Integrated Research Support Team at:

- Hotline: +61 (2) 9966 1066
- Email: support@ir.com

## 3. Reference Configuration

**Figure 1** illustrates the test configuration used to verify Prognosis interoperability with System Manager. The configuration consists of a duplex pair of Communication Manager system (System A) with two Avaya G650 Media Gateways and an Avaya G430 Media Gateway with Communication Manager as a Local Survivability Processor (LSP). A simplex Enterprise Survivable Server (ESS) was also configured. A second Communication Manager system (System B) has an Avaya G450 Media Gateway. Avaya H323, SIP, digital and analog endpoints, and Avaya one-X® Communicator user were configured for making and receiving calls. IP trunks connect the two systems together to allow calls between them. System Manager and Session Manager provided SIP support to the Avaya SIP endpoints. Prognosis was installed on a server running Microsoft Windows Server 2016. Both the Monitoring Node and Web Application software are installed on this server. Avaya Session Border Controller for Enterprise was used to complete a SIP trunk connection to simulate a PSTN connection to the Enterprise solution.

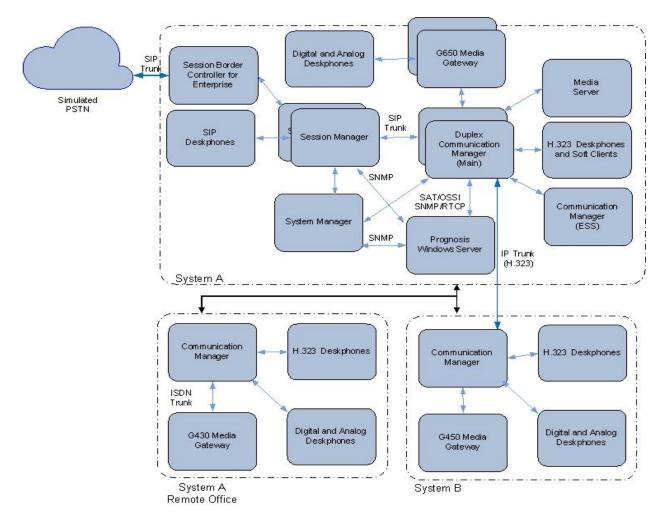

**Figure 1: Test Configuration** 

Solution & Interoperability Test Lab Application Notes ©2020 Avaya Inc. All Rights Reserved. 4 of 21 PROG11\_7-SMGR81

# 4. Equipment and Software Validated

The following equipment and software were used for the sample configuration provided:

| Equipmont/S of two                | Dologo/Vargion               |  |  |
|-----------------------------------|------------------------------|--|--|
| Equipment/Software                | Release/Version              |  |  |
| Avaya Aura® Communication Manager | R018x.01.0.890.0             |  |  |
|                                   | R8.1.1.0.0 – FP1             |  |  |
|                                   | Update ID 01.0.890.0-25763   |  |  |
| Avaya Aura® Media Server          | R8.0.1.121                   |  |  |
| G650 Media Gateway                |                              |  |  |
| - TN2312BP IP Server Interface    | HW07, FW058                  |  |  |
| - TN799DP C-LAN Interface         | HW01, FW044                  |  |  |
| - TN2602AP IP Media Processor     | HW02 FW067                   |  |  |
| - TN2302AP IP Media Processor     | HW20 FW121                   |  |  |
| - TN2464BP DS1 Interface          | HW05, FW025                  |  |  |
| - TN2464CP DS1 Interface          | HW02 FW025                   |  |  |
| - TN793CP Analog Line             | HW09, FW012                  |  |  |
| - TN2214CP Digital Line           | HW08, FW016                  |  |  |
| - TN2501AP Announcement           | HW03 FW023                   |  |  |
| Avaya Aura® Communication Manager | R018x.01.0.890.0             |  |  |
|                                   | R8.1.1.0.0 – FP1             |  |  |
|                                   | Update ID 01.0.890.0-25763   |  |  |
| G450 Media Gateway                | 41.16.0                      |  |  |
| - MM722AP BRI Media Module (MM)   | HW01 FW008                   |  |  |
| - MM712AP DCP MM                  | HW07 FW015                   |  |  |
| - MM714AP Analog MM               | HW10 FW0104                  |  |  |
| - MM717AP DCP MM                  | HW03 FW015                   |  |  |
| - MM710BP DS1 MM                  | HW11 FW054                   |  |  |
| Avaya Aura® Communication Manager | R018x.01.0.890.0             |  |  |
|                                   | R8.1.1.0.0 – FP1             |  |  |
|                                   | Update ID 01.0.890.0-25763   |  |  |
| G430 Media Gateway                | 41.16.0                      |  |  |
| - MM712AP DCP MM                  | HW04 FW015                   |  |  |
| - MM716AP Analog MM               | HW12 FW104                   |  |  |
| - MM711AP Analog MM               | HW31 FW104                   |  |  |
| - MM710AP DS1 MM                  | HW05 FW022                   |  |  |
| Avaya Aura® Communication Manager | R018x.01.0.890.0             |  |  |
|                                   | R8.1.1.0.0 – FP1             |  |  |
|                                   | Update ID 01.0.890.0-25763   |  |  |
| Avaya Aura® System Manager        | System Manager 8.1.1.0       |  |  |
|                                   | Build No. – 8.1.0.0.733078   |  |  |
|                                   | Software Update Revision No: |  |  |
|                                   | 8.1.1.0.0310912              |  |  |
|                                   | Feature Pack 1               |  |  |
|                                   |                              |  |  |

| Equipment/Software                     | Release/Version            |  |
|----------------------------------------|----------------------------|--|
| Avaya Aura® Session Manager            | Session Manager R8.1 FP1   |  |
|                                        | Build No. – 8.1.0.0.810021 |  |
| J100 Series IP Telephones              |                            |  |
| - J179                                 | 4.0.2.1.3 (SIP)            |  |
| - J129                                 | 6.8202 (H323)              |  |
| 96x1 Series IP Telephones              |                            |  |
| - 9641G                                | 7.1.6.1.3 (SIP)            |  |
| - 9611G                                | 6.8202 (H323)              |  |
| Avaya IX Workplace                     | 3.7.0.102.3 (SIP)          |  |
| 1600 Series IP Telephones              | 1.312 (H.323)              |  |
| - 1616                                 |                            |  |
| - 1603SW                               |                            |  |
| Digital Telephones                     | R20                        |  |
| - 9408                                 |                            |  |
| Avaya Analog Phones                    | -                          |  |
| Desktop PC with Avaya one-X            | 6.2.13.04 SP13 (H.323)     |  |
| Communicator                           |                            |  |
| Prognosis running on Microsoft Windows | 11.7                       |  |
| Server 2016                            |                            |  |

Note: All Avaya Aura® systems and Prognosis runs on VMware 6.x virtual platform.

# 5. Configure Avaya Aura® System Manager

This section describes the steps needed to configure System Manager to interoperate with Prognosis. This includes configuration of the SNMP v3 user profile for System Manager.

### 5.1. Configure SNMP for Avaya Aura® System Manager

System Manager 8.1 supports SNMPv2 for notifications and GET/SET operations will work only for V3. The following shows the steps to create SNMPv3 user profiles and assign the profile to System Manager. Using a web browser, enter https://<IP address of System Manager> to connect to the System Manager server being configured and log in using appropriate credentials.

| Recommended access to System Manager is via FQDN.                                                                                                    | A                                                                            |
|----------------------------------------------------------------------------------------------------|------------------------------------------------------------------------------|
| Go to central login for Single Sign-On                                                                                                    | User ID:                                                                     |
| If IP address access is your only option, then note that authentication will fail<br>in the following cases:                                                                                                    | Password:                                                                    |
| <ul> <li>First time login with "admin" account</li> <li>Expired/Reset passwords</li> </ul>                                                                                                    | Log On Cancel                                                                |
| Use the "Change Password" hyperlink on this page to change the password<br>manually, and then login.                                                                                                    | Change Password                                                              |
| Also note that single sign-on between servers in the same security domain is<br>not supported when accessing via IP address.                                                                                                    | O Supported Browsers: Internet Explorer 11.x or Firefox 65.0, 66.0 and 67.0. |
| This system is restricted solely to authorized users for legitimate business<br>purposes only. The actual or attempted unauthorized access, use, or<br>modification of this system is strictly prohibited.                                                                                                    |                                                                              |
| Unauthorized users are subject to company disciplinary procedures and or<br>criminal and civil penalties under state, federal, or other applicable domestic<br>and foreign laws.                                                                                                    |                                                                              |
| The use of this system may be monitored and recorded for administrative and<br>security reasons. Anyone accessing this system expressly consents to such<br>monitoring and recording, and is advised that if it reveals possible evidence of<br>criminal activity, the evidence of such activity may be provided to law<br>enforcement of dicals. |                                                                              |
| All users must comply with all corporate instructions regarding the protection<br>of information assets.                                                                                                    |                                                                              |

On the home screen, select Services  $\rightarrow$  Inventory  $\rightarrow$  Manage Serviceability Agents  $\rightarrow$  SNMPv3 User Profiles.

|                                            | sers 🗸 🎤 Ele                   | ments v      | Services v Widgets          | ; ~ | Shortcuts v                          |                             |
|--------------------------------------------|--------------------------------|--------------|-----------------------------|-----|--------------------------------------|-----------------------------|
| Aura® System Manager 8.1<br>Home Inventory |                                |              | Backup and Restore          |     |                                      |                             |
| Inventory ^                                | Managa                         | Comilaa      | Bulk Import and Export      |     |                                      |                             |
| Manage Elements                            | Manage                         | Servicea     | Configurations              |     |                                      |                             |
| Create Profiles and Disc                   | Serviceabil                    | ity Agents   | Events                      |     |                                      |                             |
| Cicule Profiles and Dise                   | Action                         | Description  |                             |     |                                      |                             |
| Element Type Access                        | SNMPv3 User<br>Profiles        | Create, vie  | Geographic Redundancy       |     | profiles.                            | -                           |
| Subnet Configuration                       | SNMP Target<br>Profiles        | Create, vier | Inventory                   |     | Manage Elements                      |                             |
| -                                          | Notification<br>Filter Profile | Create, vier | Licenses                    |     | Create Profiles and Discover SRS/SCS |                             |
| Manage Serviceabilit ^                     | Serviceability<br>Agents       | Activate Se  |                             |     |                                      | to the selected Serviceab   |
| SNMPv3 User Profil                         |                                |              | Replication                 |     | Element Type Access                  |                             |
| SNMP Target Profiles                       |                                |              | Reports                     |     | Subnet Configuration                 |                             |
| Notification Filter P                      |                                |              | Scheduler                   |     | Manage Serviceability Agents >       | SNMPv3 User Profiles        |
| Serviceability Agents                      |                                |              | Security                    |     | Synchronization >                    | SNMP Target Profiles        |
| Synchronization 🗸 🗸 🗸 🗸 🗸                  |                                |              | Shutdown                    |     | Connection Pooling >                 | Notification Filter Profile |
| Connection Pooling Y                       |                                |              | Solution Deployment Manager |     |                                      | Serviceability Agents       |

LYM; Reviewed: SPOC 4/21/2020

Solution & Interoperability Test Lab Application Notes ©2020 Avaya Inc. All Rights Reserved. 7 of 21 PROG11\_7-SMGR81 Click **New** (not shown) to add a new user profile. Enter the details for the **User Details** according to security level required. The user profile will be defined in the Prognosis configuration **Section 6**. For more secured configuration, the profiles can be adjusted here, and the corresponding Prognosis configuration in **Section 6** must then be adjusted as well.

- User Name: avayasnmp [Enter a descriptive name desired]
- Authentication Protocol: [Select MD5 or SHA]
- Authentication Password: [Enter and confirm password]
- **Privacy Protocol**: [Select DES or AES]
- **Privacy Password**: [Enter and confirm password]
- **Privileges**: Read

Click **Commit** to submit. Below is the configuration setup in this compliance test.

| New User Profile                           | Commit Back |
|--------------------------------------------|-------------|
| User Details                               |             |
| * User Name: avayasnmp                     |             |
| * Authentication Protocol: MD5 <b>•</b>    |             |
| * Authentication Password: ••••••          |             |
| * Confirm Authentication Password: ••••••• |             |
| * Privacy Protocol: AES 🔻                  |             |
| * Privacy Password: ••••••                 |             |
| * Confirm Privacy Password: ••••••         |             |
| * Privileges: Read 🔻                       |             |
|                                            |             |
| *Required                                  | Commit Back |

Navigate to **Inventory**  $\rightarrow$  **Manage Serviceability Agents**  $\rightarrow$  **Serviceability Agents**. Check that the System Manager Agent Status is active. Select the System Manager (**smgr.sglab.com**) and select the **Manage Profiles** tab.

| entory ^                                     |       |                                                                                | -                                                                 |                                                                                  |                                 | Help                                       |
|----------------------------------------------|-------|--------------------------------------------------------------------------------|-------------------------------------------------------------------|----------------------------------------------------------------------------------|---------------------------------|--------------------------------------------|
| Manage Elements                              | Se    | rviceability A                                                                 | igents                                                            |                                                                                  |                                 |                                            |
| Create Profiles and Disc                     | Age   | nt List                                                                        |                                                                   |                                                                                  |                                 |                                            |
| Element Type Access                          | A     | ctivate Manage Pr                                                              | ofiles Generate Test A                                            | Alarm Repair Serviceability Agent Mar                                            | nage Profile Job Status Reset 1 | Table Advanced<br>Search •                 |
| Subnet Configuration                         | 8 Ite | ms I 🍣 I Show 🛛 All 🔻                                                          | ]                                                                 |                                                                                  |                                 | Filter: Enable                             |
|                                              |       |                                                                                |                                                                   |                                                                                  |                                 |                                            |
|                                              |       | Hostname                                                                       | IP Address                                                        | System Name                                                                      | System OID                      | Status                                     |
| Manage Serviceabilit 🔺                       |       | g450-US                                                                        | IP Address<br>127.0.0.1                                           | g450-US                                                                          | System OID                      | Status                                     |
| -                                            |       |                                                                                |                                                                   |                                                                                  | System OID                      |                                            |
| Manage Serviceabilit ^<br>SNMPv3 User Profil |       | g450-US                                                                        | 127.0.0.1                                                         | g450-US                                                                          | System OID                      | active                                     |
| -<br>SNMPv3 User Profil                      |       | g450-US<br>Utility-Services                                                    | 127.0.0.1<br>10.1.40.14                                           | g450-US<br>Utility-Services                                                      | System OID                      | active                                     |
| -                                            |       | g450-US<br>Utility-Services<br>sm1.sglab.com                                   | 127.0.0.1<br>10.1.40.14<br>10.1.10.60                             | g450-US<br>Utility-Services<br>sm1.sglab.com                                     |                                 | active<br>inactive<br>inactive             |
| SNMPv3 User Profil                           |       | g450-US<br>Utility-Services<br>sm1.sglab.com<br>sm1.sglab.com                  | 127.0.0.1<br>10.1.40.14<br>10.1.10.60<br>10.1.10.59               | g450-US<br>Utility-Services<br>sm1.sglab.com<br>Session Manager                  |                                 | active<br>inactive<br>inactive<br>inactive |
| -<br>SNMPv3 User Profil                      |       | g450-US<br>Utility-Services<br>sm1.sglab.com<br>sm1.sglab.com<br>sm3.sglab.com | 127.0.0.1<br>10.1.40.14<br>10.1.10.60<br>10.1.10.59<br>10.1.10.47 | g450-US<br>Utility-Services<br>sm1.sglab.com<br>Session Manager<br>sm3.sglab.com | .1.3.6.1.4.1.6889.1.36          | active<br>inactive<br>inactive<br>active   |

#### Select SNMPv3 User Profiles tab.

| Home Inventory *                                                                      |                           | 0                                  |                       |              |
|---------------------------------------------------------------------------------------|---------------------------|------------------------------------|-----------------------|--------------|
| Inventory     Home / Services / 1                                                     | nventory / Manage Service | ability Agents / Serviceability Ag | ents                  |              |
| Manage Elements<br>Create Profiles and<br>Discover SRS/SCS                            | ofile                     |                                    |                       | Commit Back  |
| Element Type Access Selected Agents                                                   | SNMP Target Profiles      | SNMPv3 User Profiles               |                       |              |
| Subnet Configuration  Manage  Selected Age                                            | jents 💌                   |                                    |                       |              |
| Serviceability Agents 1 Item 🍣                                                        |                           |                                    | Fi                    | lter: Enable |
| SNMPv3 User Hostname                                                                  | IP Address                | System Name                        | System OID            | Status       |
| Profiles smgr.sglab.com                                                               | n 10.1.10.46              | Avaya-Aura-System-Manager          | 1.3.6.1.4.1.6889.1.35 | active       |
| SNMP Target<br>Profiles<br>Notification Filter<br>Profile<br>Serviceability<br>Agents |                           |                                    |                       | Commit Back  |

Click *down arrow* beside **Assignable Profiles** section if it is not expanded. Select the user profile created earlier. Click **Assign** to assign the profile to System Manager. The user profile will move to the **Removable Profiles** section as shown below. Click **Commit** to submit the changes.

| Home Inventory           |                        |                    |                      |                  |             |
|--------------------------|------------------------|--------------------|----------------------|------------------|-------------|
| Inventory ^              | Manage <b>P</b> rofile |                    |                      |                  | Commit Back |
| Create Profiles and Disc | Selected Agents SN     | MP Target Profiles | SNMPv3 User Profiles |                  |             |
| Element Type Access      | Assignable Profil      | es 👳               |                      |                  |             |
| Subnet Configuration     | Assign                 |                    |                      |                  |             |
| Manage Serviceabilit 🔨   | 0 Items 🛛 😂            | Authentication P   | entocal              | Privacy Protocol | Privileges  |
| SNMPv3 User Profil       | No records to displ    |                    | 010001               | The protocol     | Trivileges  |
| SNMP Target Profiles     | Removable Profil       | es 🔹               |                      |                  |             |
| Notification Filter P    | 1 Item 🛛 🍣             |                    |                      |                  |             |
| Serviceability Agents    | User Name              | Authentication     | Protocol             | Privacy Protocol | Privileges  |
| Synchronization 🗸 🗸      | avayasnmp              | MD5                |                      | DES              | R           |
| Connection Pooling V     | Select : All, None     |                    |                      |                  | Commit Back |

SSH into the System Manager command line interface and log in as valid user. Verify that the SNMP service is **active (running)** using the command "**service snmpd status**". Otherwise, run the command "**service snmpd restart/start**" to start SNMP service daemon. Login with sufficient privileges to perform this verification.

| cust >service snmpd status                                                              |
|-----------------------------------------------------------------------------------------|
| <ul> <li>snmpd.service - Simple Network Management Protocol (SNMP) Daemon.</li> </ul>   |
| Loaded: loaded (/usr/lib/systemd/system/snmpd.service; enabled; vendor preset: disabled |
|                                                                                         |
| Active: active (running) since Mon 2020-01-06 10:34:42 +08; 4 weeks 1 days ago          |
| Main PID: 5982 (snmpd)                                                                  |
| CGroup: /system.slice/snmpd.service                                                     |
| └─5982 /usr/sbin/snmpd -LSO-63 -f                                                       |
| cust >                                                                                  |

## 5.2. Download SIP Entities and Entity Links XML Files

The SIP Entities and Entity Links XML files are required for input into Prognosis for configuration of all the SIP Entities and Entity Links. These files can be downloaded from System Manager.

On the System Manager home screen (not shown), select **Elements**  $\rightarrow$  **Routing**  $\rightarrow$  **SIP Entities** and select **Export all data** in the **More Actions** drop-down menu. Save the zip file into the local PC hard disk. Extract the files "*<user name>EntityLinks.xml*" and "*<user name>SipEntities.xml*". Rename the files without the user name. Upload the renamed files "EntityLinks.xml' and "SipEntities.xml" into the Prognosis server in **Section 6**.

| Home    | Session Manager | Rou    | ting                  |                                                        |                   |                    |  |
|---------|-----------------|--------|-----------------------|--------------------------------------------------------|-------------------|--------------------|--|
| Routing | ^               | SIP    | Entities              |                                                        |                   | Help               |  |
| Doma    | ains            | New    | Edit Delete Duplicate | More Actions                                           |                   |                    |  |
| Locati  | tions           | 10 Ite | ems I 🍣               | SIP Entity Reference Report Import Export SIP Entities |                   | Filter: Enable     |  |
| Condi   | litions         |        | Name                  | Export all data                                        | Туре              | Notes              |  |
|         |                 |        | AAEP-MPP              | Deny new service for all Entity Links                  | Voice Portal      | Voice Portal       |  |
| Adapt   | otations ~      |        | <u>AA Messaging</u>   | Accept new service for all Entity Links                | Other             | AAM on DL360G7     |  |
| SIP En  |                 |        | <u>Avaya-CE</u>       | 10.1.10.20                                             | Avaya Breeze      |                    |  |
| SIPER   | nuties          |        | CM7-Duplex            | 10.1.10.230                                            | CM                |                    |  |
| Entity  | / Links         |        | <u>g450-CM</u>        | 10.1.60.18                                             | CM                |                    |  |
| Linuty  |                 |        | IPSE Expansion        | 10.1.30.151                                            | SIP Trunk         |                    |  |
| Time    | Ranges          |        | IPSE Primary          | 10.1.10.121                                            | SIP Trunk         |                    |  |
|         |                 |        | presence              | 10.1.10.20                                             | Presence Services |                    |  |
| Routir  | ing Policies    |        | <u>sm1</u>            | 10.1.10.60                                             | Session Manager   | VMware 10.1.10.137 |  |
|         |                 |        | <u>sm2</u>            | 10.1.10.42                                             | Session Manager   | VMWare 10.1.10.135 |  |
| Dial P  | Patterns Y      | Select | t : All, None         |                                                        |                   |                    |  |

# 6. Configure Integrated Research Prognosis

This section describes the configuration of Prognosis required to interoperate with System Manager.

Log into the Prognosis Windows 2016 server with administrative privileges. Launch the Prognosis Administration by clicking **Start**  $\rightarrow$  **All Programs**  $\rightarrow$  **Prognosis**  $\rightarrow$  **Prognosis Administration**. Log in with the appropriate password.

|     | prognosis                    |  |
|-----|------------------------------|--|
| Use | rname                        |  |
| Pas | sword                        |  |
|     | Login                        |  |
|     | Prognosis Online   Community |  |
|     |                              |  |

#### Click Add System.

| in prognosis   Administration |                      |                               |                              |  |  |  |
|-------------------------------|----------------------|-------------------------------|------------------------------|--|--|--|
| Home                          | 🗄 🏪 \WIN-5MNFV5FJ64V | Description                   |                              |  |  |  |
| Call Recording Assurance      |                      | Prognosis node - WIN-5MNFV5FJ |                              |  |  |  |
| Assured Users                 |                      | Details                       |                              |  |  |  |
|                               |                      | IP Address:                   | 10.1.10.124                  |  |  |  |
| Tenants                       |                      | Version:                      | Prognosis 11.7.0             |  |  |  |
| Navigation                    |                      | Operating System:             | Windows Server 2016 Standard |  |  |  |
| Security                      |                      | Status:                       | Connected                    |  |  |  |
| Web Reports                   |                      | UC & Infrastructu             | re Configuration             |  |  |  |
| Automation                    |                      | Add System                    |                              |  |  |  |

Select **Avaya System/Session Manager** from the drop-down menu. Click **Add** to add a new System Manager.

| System/Session Manage        | ers |     |  |
|------------------------------|-----|-----|--|
| Avaya System/Session Manager |     | Add |  |

In this test configuration, the following entries are added for System Manager with display name of **SMGR8** and IP address as **10.1.10.46**.

The following settings were configured during the compliance test.

**Basic Details**:

- Display Name: SMGR8
- IP address: 10.1.10.46
- Customer Name: Avaya
- Site Name: DevCon Lab

#### **Configuration**:

Browse for the SIP Entities and Entity Links XML files downloaded in **Section 5.2** and copy into the Prognosis server.

#### **SNMP Connection Details**:

Select "Use SNMP Version 3" and enter the settings as configured in Section 5.1.

Leave the **Databases and Thresholds** as checked. Click **Add** at the bottom to affect the addition.

| Add Avaya System Man        | ager                     |              |
|-----------------------------|--------------------------|--------------|
| Basic Details               |                          |              |
| Display Name: *             | SMGR8                    |              |
| IP Address: *               | 10.1.10.46               |              |
| Customer Name:              | Avaya                    |              |
| Site Name:                  | DevCon Lab               |              |
| Configuration               |                          |              |
| Sip Entities XML File:      | C:\Users\Administrator\I | Browse       |
| Entity Links XML File:      | C:\Users\Administrator\I | Browse       |
| SNMP Connection Details     |                          |              |
| O Use SNMP Version 2c       |                          |              |
| Use SNMP Version 3          |                          |              |
| Authentication Protocol:    | MD5                      | ~            |
| Authentication User Name: * | avayasnmp                |              |
| Authentication Password: *  | •••••                    |              |
| Encryption Method:          | DES                      | $\checkmark$ |
| Encryption Password: *      | •••••                    |              |
| Databases and Thresholds    |                          |              |
| Start standard databases a  | and thresholds           |              |
| Add Cancel                  |                          |              |

Solution & Interoperability Test Lab Application Notes ©2020 Avaya Inc. All Rights Reserved. Return to the home screen; check that **SMGR8** is created under the server name in the middle pane. Click on the **SMGR8** highlighted below.

| in prognosis   Administration View S |                      |                                                               |   |  |  |  |
|--------------------------------------|----------------------|---------------------------------------------------------------|---|--|--|--|
| Home                                 | E 👫 \WIN-5MNFV5FJ64V |                                                               |   |  |  |  |
| Call Recording Assurance             |                      | Prognosis node - WIN-5MNFV5FJ64V                              |   |  |  |  |
| Assured Users                        | CM8-DUPLEX           | Details                                                       |   |  |  |  |
|                                      | <b>A</b> ESS         | IP Address: 10.1.10.124                                       |   |  |  |  |
| Tenants                              | A G450-CM            | Version: Prognosis 11.7.0                                     |   |  |  |  |
| Navigation                           | A SMGR8              | Operating System: Windows Server 2016 Standard                |   |  |  |  |
| Security                             |                      | Status: Connected                                             |   |  |  |  |
| Web Reports                          |                      | UC & Infrastructure Configuration                             |   |  |  |  |
| Automation                           |                      | Add System                                                    |   |  |  |  |
| Configuration Item Mapping           |                      |                                                               |   |  |  |  |
| Alert Suppression                    |                      | Do you have Microsoft Skype for Business? Why do I need this? | ß |  |  |  |
| High Availability                    |                      | Manage Prognosis Regions                                      |   |  |  |  |

On the right pane, check that the **Sip Entities XML File** and **Entity Links XML File** are **LOADED**.

| LSPREMOTE    | Update Avaya System Manager<br>Session Managers |                      |               |         |      |        |
|--------------|-------------------------------------------------|----------------------|---------------|---------|------|--------|
| A CM8-DUPLEX |                                                 |                      |               |         |      |        |
| A ESS        | Name                                            | SIP Address          | Management IP | Monitor |      |        |
| ▲ G450-CM    | SM1                                             | 10.1.10.60           |               | No      | Edit |        |
| A SMGR8      | SM2                                             | 10.1.10.42           |               | No      | Edit |        |
|              | Basic Detail                                    | s                    |               |         |      |        |
|              |                                                 | IP Address: *        | 10.1.10.46    |         |      |        |
|              |                                                 | Display Name:        | SMGR8         |         |      |        |
|              | System                                          | Manager Version:     | 0             |         |      |        |
|              |                                                 | Customer Name:       | Avaya         |         |      |        |
|              | 4                                               | Site Name:           | DevCon Lab    |         |      |        |
|              | Configuratio                                    | on                   |               |         |      |        |
|              | Sij                                             | p Entities XML File: | LOADED        | *       |      | Browse |
|              | En                                              | tity Links XML File: | LOADED        | 39      |      | Browse |

# 7. Verification Steps

This section provides the tests that can be performed to verify proper configuration of Prognosis. The following steps are done using the Prognosis webui.

After logging into Prognosis webui as in **Section 6**, expand the server "WIN-5MNFV5FJ64V" in the middle pane and verify that the System Manager **SMGR8** is listed. Then select **View Systems** on the top right icon (not shown).

| Home                       | 🗉 🔡 \WIN-5MNFV5FJ64V | <b>.</b> .                       |                              |  |  |  |  |  |
|----------------------------|----------------------|----------------------------------|------------------------------|--|--|--|--|--|
| Call Recording Assurance   | K LSPREMOTE          | Prognosis node - WIN-5MNFV5FJ64V |                              |  |  |  |  |  |
| Assured Users              | CM8-DUPLEX           | Details                          |                              |  |  |  |  |  |
| Tenants                    | <b>A</b> ESS         | IP Address:                      | 10.1.10.124                  |  |  |  |  |  |
|                            | ▲ G450-CM            | Version:                         | Prognosis 11.7.0             |  |  |  |  |  |
| Navigation                 | SMGR8                | Operating System:                | Windows Server 2016 Standard |  |  |  |  |  |
| Security                   |                      | Status:                          | Connected                    |  |  |  |  |  |
| Web Reports                |                      | UC & Infrastruct                 | ure Configuration            |  |  |  |  |  |
| Automation                 |                      | Add System                       |                              |  |  |  |  |  |
| Configuration Item Mapping |                      |                                  |                              |  |  |  |  |  |

Select **System/Session Managers** on the left pane. Check that the System Manager created earlier i.e., **SMGR8** is shown. Verify also the System Manager **Status** is **Up**. Expand SMGR8 by clicking the + symbol and select **Hardware Details**.

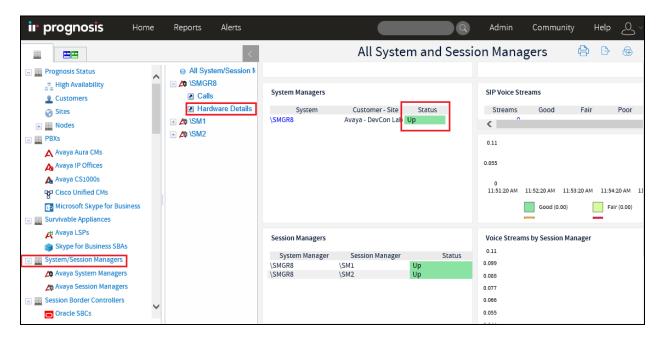

|                           |                          | Av         | /aya System l   | Manager -            | Hardware                        | Print 🕒        | Excel Export       | Add to Mashup |
|---------------------------|--------------------------|------------|-----------------|----------------------|---------------------------------|----------------|--------------------|---------------|
| Node: \SMGR8              |                          |            |                 |                      |                                 |                |                    |               |
| System Details            |                          |            |                 |                      |                                 |                |                    |               |
| Name                      | IP Address               | Status     | Up Time         |                      |                                 |                |                    |               |
| \SMGR8                    | 10.1.10.46               | Up         | 29 days 6 hrs   |                      |                                 |                |                    |               |
| System Descript           | on                       |            |                 |                      |                                 |                |                    |               |
|                           | Description              |            | Contact         | Lo                   | cation                          |                |                    |               |
| "Avaya Aura Syste         |                          | support@a  |                 | Avaya                |                                 |                |                    |               |
|                           |                          |            |                 |                      |                                 |                |                    |               |
| Memory Utilizati          | on %                     |            |                 | Total CPU Ut         | ilization %                     |                |                    |               |
| 100                       |                          |            |                 | 100                  |                                 |                |                    |               |
| 90                        |                          |            |                 | 90                   |                                 |                |                    |               |
| 80                        |                          |            |                 | 80                   |                                 |                |                    | CPU 0         |
| 70                        |                          |            |                 | 70                   |                                 |                |                    | CPU 1         |
| 60                        |                          |            | Physical memory | 60                   |                                 |                |                    |               |
| 50                        |                          |            | Swap space      | 50                   |                                 |                |                    | CPU 2         |
| 40                        |                          |            | =               | 40                   |                                 |                |                    | CPU 3         |
| 30                        |                          |            | Total           | 30                   |                                 |                |                    | CPU 4         |
| 20                        |                          |            |                 | 20                   |                                 |                |                    | CPU 5         |
|                           |                          |            |                 |                      |                                 |                |                    |               |
| 10                        |                          |            |                 | 10                   |                                 |                |                    |               |
| 0<br>4:41:30 PM 4:44:30 F | PM 4:47:30 PM 4:50:30 PM | 4:53:30 PM |                 | 0<br>4:41:30 PM 4:44 | 4:00 PM 4:46:30 PM              | 4:49:00 PM 4:5 | 1:30 PM 4:54:00 PM | 1             |
| Physical Drives           |                          |            |                 | Virtual Drive        | s                               |                |                    |               |
| Index Cap                 | (GB) Type                | Removable  | Access          | Index                | Description                     | Cap (GB)       | Full (%)           | Failures      |
|                           |                          |            |                 | 1                    | Physical memory                 | 11.58          |                    | 0             |
|                           |                          |            |                 |                      | Virtual memory                  | 15.58          |                    | 0             |
|                           |                          |            |                 |                      | Memory buffers<br>Cached memory | 11.58          |                    | 0             |
|                           |                          |            |                 |                      | Shared memory                   | 0.72           |                    | ō             |
|                           |                          |            |                 | 31                   | 1                               | 4.14           |                    | 0             |
|                           |                          |            |                 |                      | /dev/shm<br>/run                | 5.79<br>5.79   |                    | 0             |
|                           |                          |            |                 | 30                   | Jun                             | 5.79           | 1                  | v             |

### Verify the hardware of System Manager and it has the correct IP Address.

## 8. Conclusion

These Application Notes describe the procedures for configuring the Integrated Research Prognosis R11.7 to interoperate with Avaya Aura® System Manager 8.1. In the configuration described in these Application Notes, Prognosis obtained the configuration and status information through SNMP from System Manager. During compliance testing, all test cases were completed successfully with observations in **Section 2.2**.

## 9. Additional References

The following Avaya documentations can be obtained on the http://support.avaya.com.

- [1] Administering Avaya Aura® Communication Manager, Release 8.1.x, Issue 5, Nov 2019.
- [2] Administering Avaya Aura® System Manager, Release 8.1.x, Issue 3, Jul 2019
- [3] Application Notes for Integrated Research's Prognosis for Unified Communications 11.7 with Avaya Aura® Communication Manager R8.1.
- [4] Application Notes for Integrated Research Prognosis for Unified Communications 11.7 with Avaya Aura® Session Manager R8.1.
- [5] Avaya Aura® System Manager 7.1 SNMP Whitepaper, Issue 1.0, Apr 2017.

Prognosis documentations are provided in the online help that comes with the software package.

#### ©2020 Avaya Inc. All Rights Reserved.

Avaya and the Avaya Logo are trademarks of Avaya Inc. All trademarks identified by ® and <sup>TM</sup> are registered trademarks or trademarks, respectively, of Avaya Inc. All other trademarks are the property of their respective owners. The information provided in these Application Notes is subject to change without notice. The configurations, technical data, and recommendations provided in these Application Notes are believed to be accurate and dependable, but are presented without express or implied warranty. Users are responsible for their application of any products specified in these Application Notes.

Please e-mail any questions or comments pertaining to these Application Notes along with the full title name and filename, located in the lower right corner, directly to the Avaya DevConnect Program at <u>devconnect@avaya.com</u>.